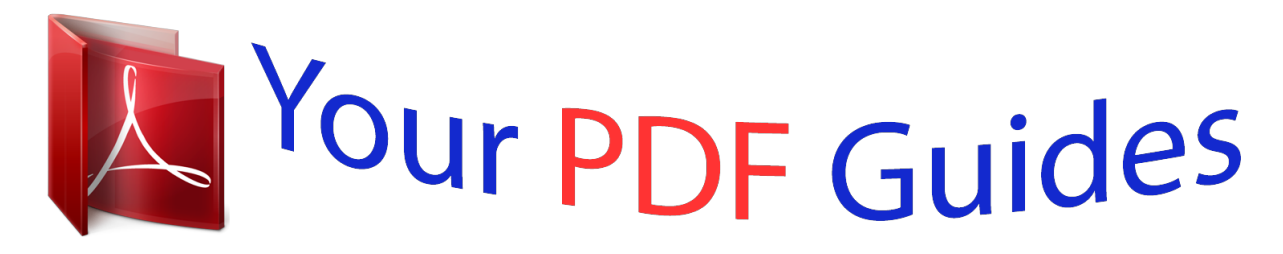

You can read the recommendations in the user guide, the technical guide or the installation guide for EPSON SURECOLOR SC-P600. You'll find the answers to all your questions on the EPSON SURECOLOR SC-P600 in the user manual (information, specifications, safety advice, size, accessories, etc.). Detailed instructions for use are in the User's Guide.

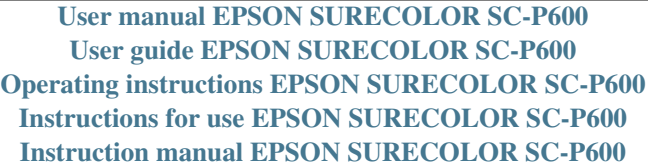

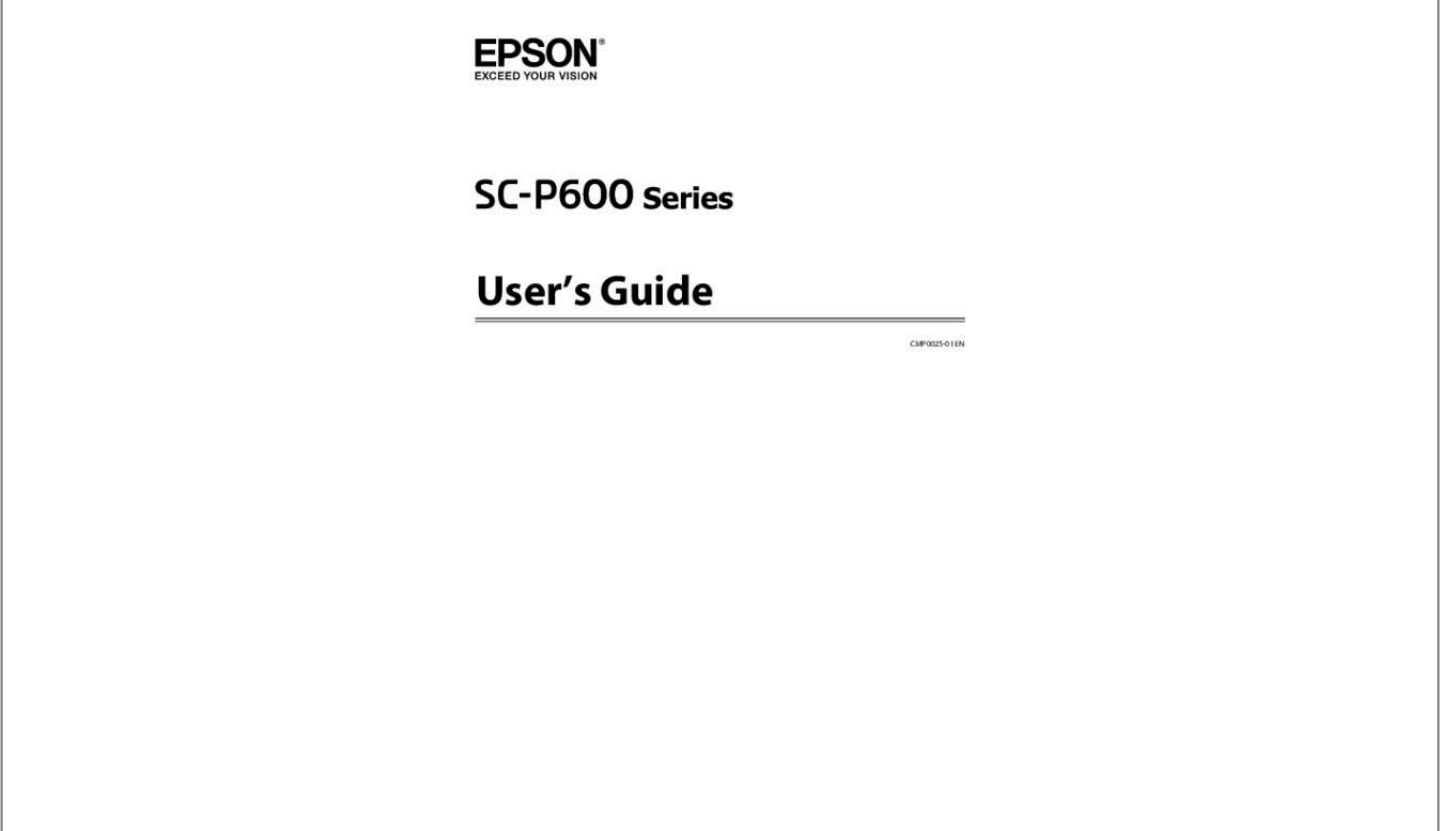

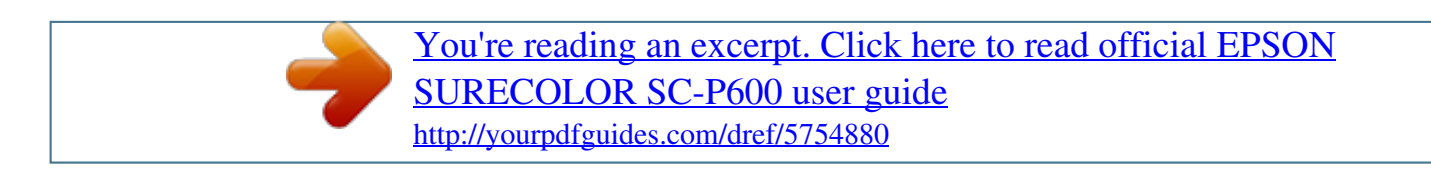

## *Manual abstract:*

*Wi-Fi and Wi-Fi Alliance are registered trademarks of the Wi-Fi Alliance. Wi-Fi Direct ® Intel is a registered trademark of Intel Corporation. ® PowerPC is a registered trademark of International Business Machines Corporation. ® Adobe , Photoshop , Lightroom , and Adobe RGB are registered trademarks of Adobe Systems Incorporated. ® ® ® ® General Notice:Other product names used herein are for identification purposes only and may be trademarks of their respective owners. Epson disclaims any and all rights in those marks. Copyright © 2014 Seiko Epson Corporation. All rights reserved. 2 SC-P600 Series User's Guide Contents Contents Copyrights and Trademarks Introduction Important Safety Instructions. .*

*. . . . . . . . . . . . . . . 6 When choosing a place for this product. . . . . . . . 6 When setting up this product. . . . . . . . . . . . . . . 6 When using this product. . . . . . . . . . . . . . . . . . . 7 Using the printer with a wireless connection. . . . 7 When handling the ink cartridges. . . . . . . . . . . . 7 Using the LCD screen (Touch panel). . . . . . . . . . 7 Meaning of Symbols. . . . . . . . . . . . . . . . . . . . . . 8 Printer Parts. . . . . . . . . . . . . . . . . . . . . . . . . . . . . . 9 Front section. . . . . . . . . . . . . . . . . . . . . . . . . . . 9 Inside. . . . . . . . . . . . . . . . . . . . . . . . . . . . . . . . 10 Back. . . . . . . . . . . . . . . . . . . . . . . . . . . . . . . . . 10 Control panel. . . . . . . . . . . . . . . . . . . . . . . . . . 11 Home Screen View. . . . . . . . . . . . . . . . . . . . . . 12 Printer Features. . . . . . . . . . . . . . . . . . . . . . . . . . 14 Realizing High Resolution. . . . . . . . . . . . . . . . . 14 Realizing High Productivity. . . . . . . . . . . . . . . . 15 Superior Ease of Use. . . . . . . . . . . . . . . .*

*. . . . . 15 Notes on Usage and Storage. . . . .*

### *. . . . .*

## *. . . . .*

# *. . . 17 Installation space. . . . . . .*

#### *. . . . . . . . . . . . . . .*

## *. 17 Notes when using the printer. . . . . . . . . . . . . .*

*. 17 Notes when not using the printer. . . . . . . . . . . . 17 Notes on handling ink cartridges. .*

*. . . . .*

*. . . . . 18 Notes on handling paper. . . . .*

*. . . . . . . . . . . . . 19 Introducing the Supplied Software. . . . . . .*

*. . . . . . 20 Contents of the Software Disc. . . .*

*. . . . . . . . . . 20 Summary of the Printer Driver. . . . . . . . . .*

*. . . 21 Basic Printing Methods(Mac OS X). . . . . . .*

*. . . . Printable area. . . . . .*

### *. . . . . . . . . . . . . . . . . . . .*

*. The Printed Area for Cut Sheets. . . . . . . . . . . . The Printed Area for Roll Paper. . . . . . .*

*. . . . . The Printed Area for CDs and DVDs. . . . .*

*. . . Changing the Type of Black Ink. . . . . . .*

*. . . . . . . Switching Automatically. . .*

*. . . . . . . . . .*

*. . . . Switching Manually. . . . . . . . . . .*

*. . . . .*

*. . . . . Energy Saving Settings. . . . .*

*. . . . . . . . . . . . . . .*

*Canceling Printing. . . . . . . . . . . . . . .*

*. . . . . . . . . 33 .*

*34 . 34 . 34 . 35 . 35 . 35 . 36 . 37 . 38 Using the Printer Driver(Windows) Displaying the Settings Screen. .*

*. . . . . . . . . .*

*. . . From the Start button. . . . . . .*

### *. . . . . . . . . .*

*. . Displaying Help. . . . . . . .*

### *. . . . . . . . . . . . . . .*

*. . Click the Help Button to Display. . . . . . . . . . . Right-click on the item you want to check. .*

*. . Customizing the Printer Driver. . . . . . . .*

*. . . . . . Saving various settings as your Select Settings ....* *.......... .....*

*..........*

*..... . Saving media settings. . . . . . . . .*

*. . . . . . . . . . Rearranging display items. . . . .*

*. . . . . . . . . . . Summary of the Utility Tab. . . .*

*. . . . . . . . . . . . . Uninstalling the printer driver. . . . . . .*

*. . . . . . . . . 40 .*

*40 . 41 . 41 . 41 . 42 . 42 . 42 . 43 . 44 . 46 Using the Printer Driver(Mac OS X) Displaying the Settings Screen.*

*. . . . . . . . . . . . . . Displaying Help. . . . . .*

*. . . . . . . . . . . . . . . . . . . Using Epson Printer Utility 4. . . . . . . . . . .*

*. . . . . Starting Epson Printer Utility 4. . . . .*

*. . . . . . . Epson Printer Utility 4 Functions. . . . . . . . . . . Uninstalling the printer driver. .*

> *. . . . . . . . . . . . . . 47 .*

*47 . 47 . 47 . 47 . 49 Basic Operations Loading Cut Sheets.*

*. . . . . . . . . .*

*. . . . . . . . . . . . Loading Paper into the Auto Sheet Feeder. . . . Loading Fine Art Media. . . .*

*. . . . . . . . . .*

*. . . Loading Poster Board. . . . . . .*

*. . . . . . . . . .*

*. . Loading and Removing Roll Paper. . . . . . . .*

*. . . . Loading Roll Paper. . . . . .*

#### *. . . . . . . . . .*

*. . . . . Cutting Roll Paper. . . . .*

*. . . . . . . . . . . . . . . . Removing Roll Paper. . . .*

*. . . . . . . . . .*

*. . . . . . Loading and Removing CDs and DVDs. . . . . . . . Loading CDs and DVDs. . . . . .*

*. . . . . . . . . .*

*. Removing the CDs and DVDs. . . . . . . . . . . . . Basic Printing Methods(Windows).*

> *. . . . . . . . . . . 22 . 22 . 23 . 25 .*

*27 . 27 . 28 . 28 . 29 . 29 . 30 . 31 Printing Varieties Auto Correct Color and Print Photos (PhotoEnhance). . . . . . . . . . . . . . . . . . . . . . . . . Correct color and print. . . . . . . . . . . . . . . . . . . . Printing Black and White Photos. . . . . . . . . . . . . Borderless printing. . . . . . . . . . . . . . . . . . . . . . . Types of Borderless Printing Methods. . . . . . . Supported Media Sizes for Borderless Printing ..... ..... ..... .......... .......... Setting Procedures for Printing. . . . . . . . . . . . . 50 . 52 . 55 . 58 . 58 . 59 . 60 3 SC-P600 Series User's Guide Contents Enlarged/Reduced Printing. . . . . . . . . . . . . . . . . Fit to Page/Scale to fit paper size. . . . . . . . . . . Fit to Roll Paper Width(Windows only). . . . . . Custom Scale Setting. . . . . . . . . . . . . . . . . . . . Multi-Page Printing. . . . . . . . . . . . . . . . . . . . . . Manual Double-Sided Printing(Windows only) ..... .......... .......... ..... ..... .. Cautions when Performing Double-Sided Printing. . . . . . . . . . . . . . . . . . . . . . . . . . . . . Setting Procedures for Printing. . . . . . . . . . . . Poster Printing (Enlarge to cover several sheets and print - Windows only). . . . . . . . . . . . . . . . . Setting Procedures for Printing. . . . . . . . . . . . Joining the output paper together. . . . . . . . . . User-defined Paper Sizes/Custom Paper Sizes. . . . Banner printing (on roll paper). . . . . . . . . . . . . . Layout Manager(Windows only). . . . . . . . . . . . . Setting Procedures for Printing. . . . . . . . . . . . Saving and Calling Layout Manager Settings. . . Printing from a Smart Device. . . . . . . . . . . . . . . Using Epson iPrint. .*

*. . . . .*

*. . . . . . . . . .*

*. . . . Using AirPrint. . . . . . . . . . .*

> *. . . . . . . . . . . . . . 63 .*

*63 . 64 . 65 . 66 . 68 . 68 . 68 . 69 . 69 . 71 . 73 . 75 . 77 . 78 . 79 . 80 . 80 . 81 Checking for clogged nozzles. . . . . . . . . . . . .*

*. Head Cleaning. . . . . . . . .*

*. . . . . . . . . .*

*. . . . . Correcting Print Misalignment (Print Head Alignment). . . . .*

*. . . . . . . . . . . . . . . . . . . .*

*. . Replacing Ink Cartridges. . . . . . . .*

*. . . . . . . . . . . Ink Cartridge Product Numbers. . . . . . . . . . . How to replace. . . . . . . .*

*. . . . . . . . . . . . . . . . Cleaning Inside the Printer. . . .*

*. . . . . . . . . .*

*. . . . 94 . 95 . 95 . 97 . 97 . 97 . 99 Problem Solver Messages. . . . .*

> *. . . . . . . . . . . . . . .*

*. . . . . . . . . . . 100 Troubleshooting. . . . . . . . .*

*. . . . . . . . . .*

*. . . . . . 101 You cannot print (because the printer does not work). . . .*

*. . . . . . . . . . . . . . . . . . . .*

*. . . . . . . 101 The printer sounds like it is printing, but nothing prints. . .*

*. . . . . . . . . . . . . . . . . . . .*

*. . 102 Print Quality/Print Results. . . . . . . .*

*. . . . .*

*. . . 103 Unable to feed or eject paper.. . . . . . . . . . .*

*. . . 105 Paper from the Auto Sheet Feeder Jams During Printing. . . . . . .*

*. . . . . . . . . . . . . . . . . . . .*

*. . 106 Jammed Fine Art Media. . . . . . . . . . . . . . . . . 107 Jammed Poster Board. . . . . . . . . . .*

*. . . . . . . . 108 Roll paper jam. . . . . . . . . . . . . . . . . . . . . . . . . 109 The CD/DVD Tray is jammed. . . . . . . . . . . . . 110 Others. . . . . . . . . . . . . . . . . . . . . . . . . . . . . . 110 Color Management Printing About Color Management. . . . . . . . . . . . . . . . . . Color Management Print Settings. . . . . . . . . . . . Setting profiles. . . . . . . . . . . . . . . . . . . . . . . . Setting color management with the applications ..... ..... .......... .......... ..... .. Setting color management with the printer driver ... .......... .......... ..... ..... .... Color management printing by Host ICM (Windows). . . . . . . . . . . . . . . . . . . . . . . . . . . Color management printing by ColorSync (Mac OS X). . . . . . . . . . . . . . . . . . . . . . . . . . . Color management printing by Driver ICM(Windows only). . . . . . . . . . . . . . . . . . . . . 82 . 82 . 83 . 83 . 84 . 84 . 85 . 86 Appendix Supported Media. . . . . . . . . . . . . . . . . . . . . . . . . 111 Item descriptions. . . . . . . . . . . . . . . . . . . . . . 111 Epson Special Media Table. . . . . . . . . . . . . . . 111 Usable Commercially Papers. . . . . . . . . . . . . . 113 Transporting the Printer. . . . . . . . . . . . . . . . . . . 115 Preparing the Printer for Transport.* [You're reading an excerpt. Click here to read official EPSON](http://yourpdfguides.com/dref/5754880)

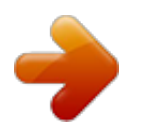

 *. . . . . . . . 115 After Transport. . . . . . . . . . . . . . . . . . . . . . . . 116 Specifications Table. . . . . . . . . . . . . . . . . . . . . . . 117 Standards and Approvals. . . . . . . . . . . . . . . . . 118 Where To Get Help Using the Control Panel Menus. . . . . . . . . . . . . . . . . . . . . . . . . . . . . . . . Using the Menu. . . . . . . . . . . . . . . . . . . . . . . Setting Items for the Network Summary Display. . . . . . . . . . . . . . . . . . . . . . . . . . . . . . Setting Items for the Setup Menu. . . . . . . . . . . . 88 . 88 . 89 . 89 Technical Support Web Site. . . . . . . . . . . . . . . . . 120 Contacting Epson Support. . . . . . . . . . . . . . . . . . 120 Before Contacting Epson. . . . . . . . . . . . . . . . . 120 Help for Users in North America. . . . . . . . . . . 121 Help for Users in Europe. . . . . . . . . . . . . . . . . 121 Help for Users in Taiwan. . . . . . . . . . . . . . . . . 121 Help for Users in Australia. . . . . . . . . . . . . . . 122 Help for Users in Singapore. . . . . . . . . . . . . .*

*. 122 Help for Users in Thailand. . . . . . . . .*

*. . . . . . . 123 Help for Users in Vietnam. . .*

*. . . . . . . . . .*

*. . . 123 Maintenance Adjusting the Print Head. . . . . . .*

*. . . . . . . . . . . . . 94 4 SC-P600 Series User's Guide Contents Help for Users in Indonesia. .*

> *. . . . . . . . . . . . . 123 Help for Users in Hong Kong. .*

*. . . . . . . . . . . . 124 Help for Users in ink cartridge within six months of opening the package for best results. ❏ Do not dismantle the ink cartridges or try to refill them. This could damage the print head.*

*❏ Do not touch the IC chip on the side of the cartridge. This may affect normal operation and printing. ❏ The IC chip on this ink cartridge retains a variety of cartridge-related information, such as the ink cartridge status, so that the cartridge may be removed and reinserted freely. However, each time the cartridge*

*is inserted, some ink is consumed because the printer automatically performs a reliability check. ❏ If you remove an ink cartridge for later use, protect the ink supply area from dirt and dust, and store it in the same environment as this product.*

*Note that there is a valve in the ink supply port, making covers or plugs unnecessary, but care is needed to prevent the ink from staining items that the cartridge touches. Do not touch the ink supply port or surrounding area. ❏ Do not remove or tear the label on the cartridge; this can cause leakage. ❏ Install the ink cartridge immediately after you remove it from its package. If you leave a cartridge unpacked for a long time before using it, normal printing may not be possible. ❏ Store ink cartridges with their labels facing upward. Do not store cartridges upside down. Using the printer with a wireless connection ❏ Do not use this product inside medical facilities or near medical equipment. Radio waves from this product may adversely affect the operation of electrical medical equipment. ❏ Keep this product at least 22 cm away from cardiac pacemakers.*

*Radio waves from this product may adversely affect the operation of cardiac pacemakers. ❏ Do not use this product near automatically controlled devices such as automatic doors or fire alarms. Radio waves from this product may adversely affect these devices, and could lead to accidents due to malfunction. When handling the ink cartridges □ Keep ink cartridges out of the reach of children and do not drink. □ If ink gets on your skin, wash it off with soap and water. If it gets in your eyes, flush them immediately with water. If discomfort or vision problems remain after a thorough flushing, see a doctor immediately. ❏ Shake new ink cartridges four or five times before opening their packages. ❏ Do not shake ink cartridges after opening their packages; this can cause leakage. Using the LCD screen (Touch panel) ❏ The LCD screen may contain a few small bright or dark spots, and because of its features it may have an uneven brightness.*

*These are normal and do not indicate that it is damaged in any way. ❏ Only use a dry, soft cloth to clean the LCD screen. Do not use liquid or chemical cleansers. 7 SC-P600 Series User's Guide Introduction ❏ If the liquid crystal solution gets on your hands, wash them thoroughly with soap and water. If the liquid crystal solution gets into your eyes, flush them immediately with water.*

*If discomfort or vision problems remain after a thorough flushing, see a doctor immediately. ❏ The exterior cover of the LCD screen could break if it receives a heavy impact. Contact your dealer if the panel surface chips or cracks, and do not touch or attempt to remove the broken pieces. ❏ Press the LCD screen gently with your finger. Do not press force or operate with your nails.*

*❏ Do not operate by a sharp edge thing such as a ball point pen, sharp pencil, stylus pen and so on. ❏ Condensation inside the LCD screen due to abrupt changes in temperature or humidity may cause performance to deteriorate. Meaning of Symbols !War ning Warnings must be followed to avoid serious bodily injury. !Cauti on Cautions must be followed to avoid bodily injury. c Imp orta nt Important must be followed to avoid damage to this product. Note Notes contain useful or additional information on the operation of this product. 8 SC-P600 Series User's Guide Introduction Printer Parts Front section H Paper support Supports paper to prevent it from falling forward or backward. A Printer cover Open when replacing ink cartridge, cleaning the inside of the printer, or removing jammed paper. The cover is normally closed when the printer is in use. B Front cover Open before pulling out the front manual feed tray or output trays.*

*C Output tray Ejected paper is collected here. Extend the tray when using the printer. D Front manual feed tray Press the center of the tray and pull it out to load fine art media, poster board, or the CD/DVD tray. E Control panel U "Control panel" on page 11 F Auto sheet feeder Automatically feeds paper. G Edge guide Move left and right depending on the size of the paper that you want to load. This prevents paper being fed at a slant. 9 SC-P600 Series User's Guide Introduction Inside Back A AC inlet Connects the supplied power cable. B Airflow vents Exhausts internal air. Do not cover the vents. C USB port Connects the USB cable.*

*D LAN port Connects the LAN cable. E Roll paper feeder Paper feed slot for roll paper printing. A Cartridge cover Open when replacing ink cartridges. U "Replacing Ink Cartridges" on page 97 B Ink absorber Absorbs ink that bleeds past the edge of the paper during borderless printing. C Print head Fires ink via high density nozzles while moving left and right to print.*

*Do not move the print head by hand. U "Loading Roll Paper" on page 27 F Rear support Open to use when loading fine art media or roll paper. U "Loading Fine Art Media" on page 23 U "Loading Roll Paper" on page 27 10 SC-P600 Series User's Guide Introduction Control panel Note: You can change the angle of the control panel. A P light (power light) On : The power is on. Off : The power is off.*

*B P button (power button) Turns the power on and off. C y button (back button) Press to return to the previous screen while the Menu is displayed. D Screen Displays the printer's status, menus, error messages, and so on.*

[You're reading an excerpt. Click here to read official EPSON](http://yourpdfguides.com/dref/5754880) [SURECOLOR SC-P600 user guide](http://yourpdfguides.com/dref/5754880)

<http://yourpdfguides.com/dref/5754880>

 *U "Home Screen View" on page 12 E and buttons Press to select menu items and setting values when a menu is displayed. F button Display the home screen. U "Home Screen View" on page 12 11 SC-P600 Series User's Guide Introduction Home Screen View Connection is established in Wi-Fi Direct mode. Connection is established in AP mode. Auto Sheet Feeder is selected in Load Guide. Fine Art Media is selected in Load Guide. A The icons indicate the status.*

*Check the meaning of icons in the following table. Poster Board is selected in Load Guide. Photo Black ink is selected. CD/DVD is selected in Load Guide. Matte Black ink is selected. Roll Paper is selected in Load Guide. The amount of remaining ink is nearing the limit. Turns on when Thick Paper is set to On. Displays the status of the wired LAN. This is on when connected.*

*Press the B to G icons to display menus such as Settings and Checking Indicates that a wireless LAN or wired LAN connection has been established. Or Displays the connection and radio wave status for the wireless LAN. The more lines that are lit, the stronger the signal status. When all of the lines are off, the wireless LAN is disconnected. When only N is on, wireless LAN is searching or cannot be used.*

*B Load Guide/Media Setup button Load Guide is displayed when paper is not loaded. You can continue by checking the selected Load Guide procedure on the screen. Media Setup is displayed when paper is loaded. You can set the Media Size and Media Type. Connection is established in ad hoc mode.*

*C Ink remaining display button Displays the approximate level of remaining ink and the current status. The icon for the ink cartridges changes as shown below. 12 SC-P600 Series User's Guide Introduction : No error. The level of the indicator changes depending on the amount of ink remaining in the cartridge. Y : Yellow VLM : Vivid Light Magenta LC : Light Cyan VM : Vivid Magenta : Ink is low. You need to prepare a new ink cartridge. We recommend replacing the ink cartridge as soon as possible because the ink may be expended while printing. C : Cyan LLK : Light Light Black LK : Light Black : Photo Black : Matte Black Note: PK MK D BK Ink Change button You can change from one type of black ink to another. U "Changing the Type of Black Ink" on page 35 U "Supported Media" on page 111 During printing, ink replacement, or when an ink cartridge error has occurred, the level and status of the ink remaining is displayed. As well as the above, the following icons are displayed.*

*: The amount of ink remaining is below the limit or an error has occurred. Check the message on the screen, and clear the error. Ink color codes F F (setup) button You can perform printer maintenance and adjust printer settings. E Network Summary Display button Displays the status of the printer's connection to the computer. You can also display Wi-Fi/Network Settings and so on directly from the Menu. U "Setting Items for the Network Summary Display" on page 89 U "Menus" on page 88 G Cut/Eject button 13 SC-P600 Series User's Guide Introduction You can eject paper that has been loaded. The following can be performed when roll paper is loaded. □ □ □ Move roll paper to the cutting position Eject paper after moving the roll paper to the cutting position Eject roll paper Printer Features This ink jet color printer supports A3+ paper. The main features of this printer are described below. Realizing High Resolution The newly developed Epson UltraChrome HD ink technology provides high definition for professional needs.*

*Maximum black density The new ink technology realizes maximum black density (Dmax) which is higher than previous products. Printing Black and White Photos Three different densities of black ink bring out delicate tone differences in black-and-white photographs. The printer driver can be used to create richly shaded black-and-white prints directly from color image data without the use of imaging software. U "Printing Black and White Photos" on page 55 Providing two types of black ink to match the paper type You can choose from Photo Black or Matte Black ink depending on the paper type. Photo Black ink provides a smooth finish to glossy photo papers.*

*Matte Black ink increases black optical density for matte type papers. This printer allows you to set both photo black ink and matte black ink and switch between them depending on the paper type. U "Changing the Type of Black Ink" on page 35 Balanced Color Reproduction Using the Epson LUT Technology Epson LUT Technology realizes the following conditions while ensuring an excellent balance among all these parameters. This makes possible an overall increase in image quality and consistent color reproduction. 1.*

*Reduces color inconsistencies due to differences in lighting 2. Reproduces fine gradations 3. Reduces graininess 14 SC-P600 Series User's Guide Introduction 4. Increases the gamut for rich color reproduction 5760 × 1440 dpi Maximum Resolution, 2 pl Minimum Ink Dot Size for a precise output Print beautiful photographs with little graininess. Long life prints Pigment inks maintain more beautiful and more vibrant prints over a long period of time since their high water and ozone resistance and high light fastness prevent the inks from being broken down by light and ozone in the air. Printing from a smart device By using AirPrint or Google cloud print, you can print from iOS or Android smart devices. Borderless printing function You can print with no margins for all directions with both auto expand or retain size print settings.U "Borderless printing" on page 58 Realizing High Productivity Excellent color stability leads to efficient printing The color stabilizes in a short time so it can safely be used for pre-press workflow and color editing, increasing work efficiency. Also included is a poster printing function that allows you to join the output paper together when performing borderless printing in order to create large posters and calendars.U "Poster Printing (Enlarge to cover several sheets and print - Windows only)" on page 69 Freely placing print data made by various applications using Layout Manager This function allows you to place multiple print data made by different applications freely on one sheet to create posters and display articles.*

*U "Layout Manager(Windows only)" on page 77 Superior Ease of Use Adopted a touch panel interface that offers improved operability with an easy-to-seeand-use color screen The large, bright LCD display provides an intuitive, easy to operate screen design. Saving energy using Sleep Mode and Power Off Timer When no print jobs are being handled, or when no operation has been performed for some time, the printer enters sleep mode to reduce power consumption. The highly legible color screen makes error messages and other information easier to understand.*

 *It also provides instructions on loading media such as fine art media. U "Home Screen View" on page 12 Equipped for Wireless LANs The wireless LAN feature that comes standard with the printer allows wireless printing from computers and compatible Wi-Fi devices. Furthermore, if the Power Off Timer function is enabled, the printer can automatically switch off to avoid wasting electricity. This function works if no print jobs are received and no operations are carried out on the control panel while the printer is not in an error status for a specified duration of time. U "Energy Saving Settings" on page 37 Support for a Wide Variety of Paper Types EPSON offers a wide variety of special media for high-quality printing. The printer can also print on poster board, roll paper, and inkjet-compatible CDs and DVDs. By using a Wi-FI Direct connection, you can wirelessly connect the printer directly to a computer or a smart device without using an access point.*

*Note: You may find print speeds to be insufficient on some wireless networks or when printing at A3 or other extremely large sizes. A physical connection is recommended when consistent print speeds are required. Loading paper automatically displays the setup screen for media type and media size. You can set this display to On/Off from Paper Setup Display in the Setup menu. U "Setting Items for the Setup Menu" on page 89 These paper types can be loaded as described below.*

*15 SC-P600 Series User's Guide Introduction ❏ Cut sheet Cut sheets are fed into the printer from the auto sheet feeder. U "Loading Paper into the Auto Sheet Feeder" on page 22 ❏ Roll paper Install the roll paper holder on the back of the printer. U "Loading and Removing Roll Paper" on page 27 ❏ Fine art media Extend the rear support and load paper from the front manual feed tray. U "Loading Fine Art Media" on page 23 ❏ CD/DVD Use the CD/DVD tray to load CDs and DVDs from the front manual feed tray. U "Loading and Removing CDs and DVDs" on page 29 ❏ Poster board Load from the front manual feed*

*tray.*

*U "Loading Poster Board" on page 25 16 SC-P600 Series User's Guide Introduction Notes on Usage and Storage Installation space Make sure that you secure the following space, clear of any other objects, so that paper ejection and consumable replacement are not obstructed. See the "Specifications Table" for the external dimensions of the printer. U "Specifications Table" on page 117 requirements are met. For more details, see the manual supplied with the paper. Also, when operating in dry areas, air conditioned environment, or under direct sunlight, maintain the appropriate humidity. ❏ Avoid locations in direct contact with air from air conditioners and locations with heat sources. This could dry the nozzles in the print head and cause clogging. ❏ Capping may not occur (the print head is not positioned on the right-hand side) if the printer is turned off during a paper jam or when an error occurs. Capping is a*

*function for automatically covering the print head with a cap (lid) to prevent the print head from drying out. In this case, turn on the power and wait a while until capping is performed automatically.*

*❏ When the power is on, do not remove the power plug or cut the power at the breaker. The print head may not be capped properly. In this case, turn on the power and wait a while until capping is performed automatically. Notes when not using the printer \* When printing on poster board, leave a space of at least 320 mm in behind the printer. If you are not using it, note the following points when storing the printer. If it is not stored correctly, you may not be able to print properly the next time it is used. ❏ When storing the printer leave the ink cartridges installed and keep the printer level. Do not tilt or invert the printer or stand it on end. ❏ If you do not print for a long time, the print head nozzles may become clogged. We recommend that you use the printer periodically to prevent the print head from clogging.*

*❏ If the paper is left in the printer, the roller of the paper presser may leave a mark on the surface of the paper. This can also cause wavy or curled paper resulting in paper feeding problems or the print head could be scratched. Remove any paper when storing. Notes when using the printer Note the following points when using this printer to avoid breakdowns, malfunctions, and print quality decline. ❏ When using the printer, observe the operating temperature and humidity range described in the "Specifications Table".*

*Even when the conditions above are met, you may not be able to print properly if the environmental conditions are not suitable for the paper. Be sure to use the printer in an environment where the paper's 17 SC-P600 Series User's Guide Introduction ❏ Store the printer after confirming that the print head has been capped (the print head is positioned at the far right). If the print head is left uncapped for a long time, the print quality may decline. Note: If the print head is not capped, turn the printer on, and then turn it off. ❏ Make sure you remove the yellow tape before installing.*

*If you install without removing the tape, you may not be able to print properly. Do not remove any other film or labels. Otherwise, ink could leak. ❏ Do not touch the IC chip in the ink cartridge. You may not be able to print properly. U "Replacing Ink Cartridges" on page 97 ❏ Make sure covers are kept closed to avoid dust getting in. If you are not using the printer for a long time, put an anti-static cloth or cover on the printer to prevent dust. The print head nozzles are very small, and they can become clogged easily if fine dust gets on the print head, and you may not be able to print properly. ❏ If you have not used the printer for a long time, check the print head for clogging before you start printing. Perform head cleaning if the print head is clogged.*

*U "Checking for clogged nozzles" on page 94 ❏ When loading ink cartridges, be sure all colors are installed. The printer can only be used when all colors are installed. ❏ Do not move the print head by hand; otherwise, the printer may be damaged. ❏ Do not leave the printer without ink cartridges installed. If the print head (nozzles) dries, you may not be able to print. ❏ Because the green IC chip contains the cartridge's own information such as the remaining ink level, you can still reinstall and use the ink cartridge after removing it from the printer. Note, however, that you may not be able to reuse ink cartridges that contained very little ink when they were removed from the printer. Some ink may also be used to ensure reliable operation when the cartridges are reinserted.*

*❏ Cartridges that still contain ink should be stored under the same conditions as the printer, with the nozzles down or to the side to prevent them becoming clogged with dust.*

 *Note that the ink supply port has a valve in it so it does not need to be capped.*

*❏ Removed ink cartridges may have ink around the ink supply port, so be careful not to get any ink on the surrounding area. ❏ To maintain the quality of the print head, this printer stops printing before ink cartridges are completely expended. ❏ Although the ink cartridges may contain recycled materials, this does not effect printer function or performance. ❏ Do not dismantle or remodel ink cartridges. You may not be able to print properly.*

*Notes on handling ink cartridges Note the following points when handling ink cartridges to maintain good print quality. ❏ As part of the initial ink charging process performed after purchase, some ink is used to fill the print head nozzles to the tips and ready them for printing. As a result, the first ink cartridges installed after purchase will print fewer pages than subsequent cartridges. ❏ We recommend storing ink cartridges in a cool, dark place, and using them before the expiry date on the package. Use cartridges within six months of opening.*

*❏ Do not open the bag containing the ink cartridge until you are ready to install it in the printer. Ink cartridges are vacuum packed to maintain quality. ❏ If you move ink cartridges from a cold place to a warm place, leave it at room temperature for more than three hours before using the ink cartridge. 18 SC-P600 Series User's Guide Introduction ❏ All colors of ink are used during head cleaning and other non-printing maintenance operations to ensure that the print heads remain in good condition. ❏ Depending on the paper type and print quality settings, colored inks may also be used for high-density blacks in monochrome or grayscale printing. ❏ You cannot use the cartridges that came with the printer for replacement. Notes on handling printed paper To maintain long lasting, high quality print results, note the following points. ❏ Do not rub or scratch the printed surface. If they are rubbed or scratched, the ink may peel off. ❏ Do not touch the printed surface; otherwise, the ink may peel off.*

*❏ Make sure the print outs are completely dry before folding of stacking; otherwise, the color may change where they touch (leaves a mark). These marks will disappear if they are separated immediately and dried; however, they will remain if not separated. ❏ If you put the print outs in an album before they are completely dry, they may be blurred. ❏ Do not use a dryer to dry the print outs. ❏ Avoid direct sunlight. ❏ Prevent color distortion while displaying or storing the print outs by following the instructions in the paper's manual. ❏ To keep your printouts from discoloring, store them in a dark place, away from high temperatures, high humidity, and direct sunlight. Note: Typically, print outs and photos fade over time (color distortion) due to the effects of light and various constituents in the air. This also applies to Epson special media. However, with the correct storage method, the degree of color distortion can be minimized. ❏ See the manuals supplied with Epson special media for detailed information on handling the paper after printing. The colors of photos, posters, and other printed materials appear different under different lighting conditions (light sources\*). The colors of print outs from this printer may also appear different under different light sources. \* Light sources include sunlight, fluorescent light, incandescent light, and other types. Notes on handling paper Note the following points when handling and storing the paper.*

*If the paper is not in good condition, print quality may decline. Check the manuals supplied with each paper. Notes on Handling ❏ Use Epson special media under normal room conditions (temperature: 15 to 25°C; humidity: 40 to 60%). ❏ Do not fold the paper or scratch the surface of the paper. ❏ Avoid touching the printable surface of the paper with your bare hands.*

*Moisture and oils from your hands can affect print quality. ∐ Paper may be wayy or slack if the temperature and humidity change. Be careful not to scratch or soil the paper, and flatten it before loading it in the printer. ❏ Do not wet the paper. ❏ Do not throw away the paper packaging as you can use it for storing the paper. ❏ Avoid locations that are subject to direct sunlight, excessive heat, or humidity. ❏ Keep paper in their original package after opening, and keep them in a flat place. ❏ 19 SC-P600 Series User's Guide Introduction Introducing the Supplied Software Contents of the Software Disc The following Windows only software can be found on the supplied software disc. See http://epson.sn for Mac OS X or if you do not have a disk drive.*

*You need to install the printer driver to use this printer. For details on each software see Network Guide (PDF) or the online help. Software Name Printer Driver Easy Photo Print Summary U "Summary of the Printer Driver" on page 21 Print selected photos quickly and easily. See the application's on-line help for more information. With this software, you can design labels for music, photo, or movie CDs and DVDs and print them directly on the discs. You can also design and print CD and DVD jackets. See the application's on-line help for more information. EpsonNet Setup With this software, you can configure various network settings for the printer from your computer. With this software, you can perform direct TCP/IP printing when the computer and the printer are connected via a network. With this software, you can configure various network settings for the printer from your computer.*

*This is useful as it allows you to enter the address and name using the keyboard. This software connects to the Internet and checks if there are any updates available and installs them. Use as input profiles when required for color management. Epson Print CD EpsonNet Print EpsonNet Config EPSON Software Updater Adobe ICC profiles 20 SC-P600 Series User's Guide Introduction Summary of the Printer Driver The main functions of the printer driver are described below. ❏ Converts print data received from applications into printable data and sends it to the printer.*

*❏ Allows the user to specify print settings such as the media type and paper size. Windows ❏ Allows the user to execute printer maintenance functions to maintain print quality, and check the printer's status and so on. Windows You can easily import or export printer driver settings. U "Summary of the Utility Tab" on page 44 Mac OS X You can save these settings and easily import or export these saved settings. U "Customizing the Printer Driver" on page 42 Mac OS X 21 SC-P600 Series User's Guide Basic Operations Basic Operations Loading Cut Sheets The method for feeding varies depending on the thickness of the paper as shown below.*

*In addition, available paper sizes vary depending on the feed method and the media type. For paper sizes, see U "Supported Media" on page 111.*

[You're reading an excerpt. Click here to read official EPSON](http://yourpdfguides.com/dref/5754880)

[SURECOLOR SC-P600 user guide](http://yourpdfguides.com/dref/5754880)

<http://yourpdfguides.com/dref/5754880>

 *Auto sheet feeder: 0.08 to 0.3 mm Front manual feed (fine art media): 0.3 to 0.7 mm Front manual feed (poster board): 0.7 to 1.3 mm When Paper Setup Display is set to On and media is loaded, the setup screen for media type and media size is automatically displayed. Loading Paper into the Auto Sheet Feeder A Turn on the printer.*

*See U "Menus" on page 88 for the "Paper Setup Display" settings. c❏ If the paper is wavy or curled, flatten the paper before loading it in the printer, or use new paper. If wavy or curled paper is loaded, this printer may not be able to recognize the paper size, feed the paper, or print correctly. We recommend that you return the paper to its original package and store it flat, and take it out of the package just before you use it. ❏ To avoid paper jams, make sure you open the front cover and extend the output tray before printing. 22 SC-P600 Series User's Guide Basic Operations B Open and fully extend the paper support. D Fully extend the output tray. E C Open the front cover. Load the paper vertically with the printable side face up. F Grasp and slide the edge guide to fit it to the width of the paper.*

*Loading Fine Art Media Use the front manual feed tray and the rear support to load fine art media. 23 SC-P600 Series User's Guide Basic Operations You can load fine art media with a thickness of 0.3 to 0.7 mm. E Push the center of the front manual feed tray.*

*A B Turn on the printer. Open the rear support. F Note: If the roll paper holder is currently in place at the rear of the printer, remove it before proceeding. Load the paper vertically with the printable side face up. G C Fully extend the rear support.*

*Align the right edge of the paper with the right edge of the tray and the trailing edge with the line on the tray. D Open the front cover. H Press Load on the control panel screen. The paper will be fed into the printer. 24 SC-P600 Series User's Guide Basic Operations I Fully extend the output tray. Loading Poster Board Use the front manual feed tray to load poster board. You can load poster board with a thickness of 0.7 to 1.3 mm. Poster board sticks out from the rear of the printer when it is loaded.*

*Leave a space of at least 320 mm between the rear of the printer and the nearest wall. A J With the paper loaded and the printer idle, push the center of the front manual feed tray to close the tray. Turn on the printer. Important: c An error may occur if you perform the following operations during printing. ❏ ❏ Extend the front manual feed tray. Load poster board. B If the rear support is open, close it. C Open the front cover. Note: To eject the paper, press Eject on the control panel's Home screen, and then follow the on-screen instructions. 25 SC-P600 Series User's Guide Basic Operations D Push the center of the front manual feed tray to pop it out.*

*H Fully extend the output tray. E Load the paper vertically with the printable side face up. Important: c Inserting paper from the rear may cause a malfunction or error. I F Align the right edge of the paper with the right edge of the tray and the trailing edge with the line on the tray. Once the paper is loaded, make sure that the printer is idle, and then push the center of the front manual feed tray to close it.*

*G Press Poster Board - Load on the control panel's screen. The paper will be fed into the printer. Note: To eject the paper, press Eject on the control panel's Home screen, and then follow the on-screen instructions. 26 SC-P600 Series User's Guide Basic Operations Loading and Removing Roll Paper Loading Roll Paper Use the roll paper holder supplied to load roll paper into the rear of the printer. See the following for information on supported roll paper types.*

*U "Supported Media" on page 111 C Fully extend the output tray. A B Turn on the printer. Open the front cover. Note: If the front manual feed tray is open, push the center of the tray to close it. D After confirming that the end of the roll paper is cut straight across, insert the roll paper holder into the ends of the roll. If the end of the roll paper is not cut straight across, trim it straight before proceeding. E Open the rear support. Only open the support; there is no need to extend it. 27 SC-P600 Series User's Guide Basic Operations F Attach the roll paper holder to the rear of the printer. Cutting Roll Paper Follow the steps below and use scissors and so on to cut the print results from the roll paper when printing is complete.*

*A Select one of the options on the following screen displayed when printing is complete. G Feed the roll paper into the roll paper feeder on the rear of the printer until it stops. After you have held the paper in place for about three seconds, it will be loaded the printer automatically. Cut: Feeds roll paper to the cutting position. No Cut: Press to print without cutting. B When you press Cut, follow the instructions on the control panel's screen. Note: Open the printer cover and look down into the printer to check that the paper is not being fed at a slant. Removing Roll Paper A B Press Cut/Eject on the control panel's Home screen. Press Eject. The paper will be fed back through the printer.*

*28 SC-P600 Series User's Guide Basic Operations C Turn the knobs on the roll paper holder to take up the excess paper. Loading and Removing CDs and DVDs You can print on 12 cm CDs and DVDs with packaging indicating that the label surface supports printing with inkjet printers. c❏ ❏ Do not turn the printer on or off while the tray is inserted. This could cause a malfunction. Store the tray flat.*

*Malfunction could result if the tray is curled or deformed. A special application is required to print CDs and DVDs. Use the supplied Epson Print CD application. Loading CDs and DVDs Use the front manual feed tray and the CD/DVD tray. A Turn on the printer.*

*Important: c An error may occur if you perform the following operations during printing. ❏ ❏ Extend the front manual feed tray. Load poster board. B If the rear support is open, close it. C Open the front cover. 29 SC-P600 Series User's Guide Basic Operations D Push the center of the front manual feed tray to pop it out.* G Align the right edge of the CD/DVD tray with the right edge of the front manual feed tray, and then align the arrows on the CD/DVD tray with *the lines on the front manual feed tray. E Place a disc on the supplied CD/DVD tray with the printable side up. Press the disc down in the center to secure it in place. Important: c Use the CD/DVD tray supplied with the printer.*

*Using a different tray could damage the printer, tray, or disc or cause printer malfunction. H Press CD/DVD - Load on the control panel's screen. The printer will load the CD/DVD tray and prepare to print. Removing the CDs and DVDs Removing after printing is complete A F Insert the CD/DVD tray into the front manual feed tray. Important: c Inserting the CD/DVD tray from the rear may cause a malfunction or error.*

 *When the CD/DVD tray is ejected after printing, hold the end of the tray and pull it straight out. 30 SC-P600 Series User's Guide Basic Operations B Close the front manual feed tray. Basic Printing Methods (Windows) You can make print settings such as paper size and paper feed from the connected computer and then print. A Turn on the printer, and load the paper. U "Loading Cut Sheets" on page 22 U "Loading Roll Paper" on page 27 U "Loading CDs and DVDs" on page 29 Removing before printing Follow the steps below to remove the CD/DVD tray without printing.*

*B When you have created the data, click Print from the File menu. A B Press Eject on the control panel's Home screen. Follow the on-screen instructions. C Make sure your printer is selected, and then click Preferences or Properties to display the settings screen. 31 SC-P600 Series User's Guide Basic Operations D Select the Media Type, Color, Print Quality, Mode, and Source according to the paper loaded in the printer.*

*F When settings are complete, click Print. The Progress Bar is displayed, and printing starts. Screen while printing The following screen is displayed when you start printing, and the Progress Bar (the computer's processing status) is displayed. On this screen you can check the remaining ink level, product numbers for the ink cartridges, and so on. E Make sure you select the same Size as you set in the application.*

*After making the settings, click OK. An error message is displayed if an error occurs or an ink cartridge needs replacing while printing. Click How to, to find out how to solve the problem. 32 SC-P600 Series User's Guide Basic Operations Basic Printing Methods (Mac OS X) You can make print settings such as paper size and paper feed from the connected computer and then print. Note: If the page setting items are not displayed on the print screen, click File menu - Page Setup and so on in your application. A Turn on the printer, and load the paper. U "Loading Cut Sheets" on page 22 U "Loading Roll Paper" on page 27 U "Loading CDs and DVDs" on page 29 B When you have created the data, from the File menu of the application, click Print and so on. D Check that this printer is selected, and then set the paper size. Select the paper size, borderless printing options, and paper source in the Paper Size menu. C Click Show Details at the bottom of the screen.*

*E Select Print Settings from the list, and then set each item. For Mac OS X v10.6.8, click the arrow on the right of the printer name ( ) to make settings on the Page Setup screen. 33 SC-P600 Series User's Guide Basic Operations Set the Media Type, Color, Print Quality, and other settings according to the type of paper loaded in the printer. Normally, you can print correctly just by setting items in the Print Settings screen. Printable area The printable area is shown in gray in the illustration below. Note, however, that owing to the design of the printer, print quality will drop in the areas with hatching. The arrow in the illustration indicates the direction of the ejected paper. Important: c The width of the margins may vary somewhat depending on how the paper is loaded and its elasticity.*

*F When settings are complete, click Print. The printer icon is displayed in the Dock while printing. Click the printer icon to display the status. You can check the progress of the current print job and the printer status information. You can also cancel a print job.*

*Also, if an error occurs while printing, a notification message is displayed. The Printed Area for Cut Sheets Normal printing Borderless printing 1 1 Borderless printing is not supported with poster board. 2 Poster board under A3+ in size is printed with 20 mm margins. The Printed Area for Roll Paper Normal printing Borderless printing \* 0 mm for continuous print jobs. 34 SC-P600 Series User's Guide Basic Operations The Printed Area for CDs and DVDs Changing the Type of Black Ink This printer allows you to set both photo black ink and matte black ink and switch between them depending on the paper type.*

*Photo Black ink reduces the grainy feeling of photo papers giving them a smooth, professional finish. Matte Black ink significantly increases black optical density when printing on matte type papers. See the following section to select a suitable black ink for the media type. U "Epson Special Media Table" on page 111 The time needed to switch from one type of black ink to another (from ink replacement until charging is complete) is given below. Note that this process consumes some of the new type of ink. Do not switch the black ink unless necessary. Photo Black to Matte Black: Approx. 1.5 mins. Matte Black to Photo Black: Approx.*

*3.5 mins. Note: If there is not enough ink remaining for the switch, you will need to replace the cartridge. It may be possible to print with ink cartridges that could not be used for a black ink switch. Note: The supplied EPSON Print CD application supports a minimum internal diameter of 18 mm and a maximum external diameter of 120 mm. When printing on CDs and DVDs, check the dimensions of the discs' printable area before selecting the internal and external diameter. Switching Automatically You can switch black inks and print from the printer driver. Press F on the control panel's Home screen, and then set System Administration - Printer Settings - BK Ink Auto Change to On. A Display the printer driver's Main screen. U "Basic Printing Methods(Windows)" on page 31 U "Basic Printing Methods(Mac OS X)" on page 33 35 SC-P600 Series User's Guide Basic Operations B Select the paper type from the Media Type*

*menu.*

*Depending on the media type you select, black ink is switched automatically during printing. C Check other settings, and then start printing. Switching Manually Change from the control panel. <Windows> A B Press the P button to turn on the printer. Press (switch black ink) on the Home screen. Follow the on-screen instructions. <Mac OS X> ❏ ❏ The black ink type that can be used for printing varies depending on the media type. You can select the type of black ink from Ink when the media type selected supports both photo black and matte black. U "Supported Media" on page 111 ❏ If the printer status cannot be acquired, the black ink type may change automatically. 36 SC-P600 Series User's Guide Basic Operations Energy Saving Settings This printer comes equipped with the following two types of power saving settings.*

*You can save power by transitioning into sleep mode or use the Power Off Timer function to automatically turn off the power when the printer has not been used for a certain period of time. Sleep mode The printer enters sleep mode when there are no errors, no print jobs being received, and no control panel or other operations performed. You can make Power Off Timer settings from the computer using the Utility.*

> [You're reading an excerpt. Click here to read official EPSON](http://yourpdfguides.com/dref/5754880) [SURECOLOR SC-P600 user guide](http://yourpdfguides.com/dref/5754880)

<http://yourpdfguides.com/dref/5754880>

 *Windows U "Summary of the Utility Tab" on page 44 Mac OS X U "Epson Printer Utility 4 Functions" on page 47 About Power Management using Power Off Timer You can adjust the time before Power Management is applied. Any increase will affect the printer's energy efficiency. Please consider the environment before making any change. When the printer enters sleep mode, the control panel's screen turns off and the internal motors and other parts switch off to consume less power. Sleep mode ends and normal operation is restored when a print job is received or any button (excluding the P button) is pressed in the control panel. You can set the time to switch to sleep mode (Sleep Timer) from 1 to 240 minutes. As the manufacturer's setting, the printer will enter sleep mode if no operations are performed for 3 minutes.*

*Set the time before switching to sleep mode in the Setup menu. U "Menus" on page 88 Note: When the printer enters sleep mode, the control panel's screen goes blank as if the power has been turned off, but the P light remains lit. Power Off Timer The printer includes an Power Off Timer function that allows the printer to be turned off automatically if there are no errors, no print jobs being received, and no control panel or other operations being performed for more than the specified amount of time. You can choose the elapsed time before the printer is automatically turned off from 30minutes, 1h, 2h, 4h, 8h, and 12h. You can make Power Off Timer settings from the printer using the Setup menu. U "Menus" on page 88 The manufacturer's setting varies depending on the area of use. 37 SC-P600 Series User's Guide Basic Operations Canceling Printing There are a few ways to stop printing operations depending on the situation. When the computer has finished sending data to the printer, you cannot cancel the print job from the computer. Cancel on the printer. Canceling from the computer (Windows) When the Progress Bar is displayed Click Cancel.*

*B Select the job you want to cancel, and then select Cancel from the Document menu. When you want to cancel all jobs, select Cancel All Documents from the Printer menu. When the Progress Bar is not displayed Click the printer icon on the Taskbar. If the job has been sent to the printer, print data is not displayed on the above screen. Canceling from the computer (Mac OS X) Click the printer icon in the Dock.*

*A A B Select the job you want to cancel, and then click Delete. If the job has been sent to the printer, print data is not displayed on the above screen. 38 SC-P600 Series User's Guide Basic Operations Canceling on the printer Press Cancel on the control panel screen, and then follow the on-screen instructions. The print job is canceled even in the middle of printing. It may take a while before the printer returns to ready status after canceling a job.*

*Note: You cannot delete print jobs which are in the print queue on the computer using the above operation. See "Canceling from the Computer" for information on deleting print jobs from the print queue. 39 SC-P600 Series User's Guide Using the Printer Driver(Windows) Using the Printer Driver*

*(Windows) Displaying the Settings Screen You can access the printer driver in the following ways: ❏ From Windows applications U "Basic Printing Methods(Windows)" on page 31 ❏ From the Start button B Right-click your printer icon, and click Printing preferences. The printer driver setting screen is displayed. From the Start button Follow the steps below when specifying common settings among applications or performing printer maintenance, such as Nozzle Check or Head Cleaning. A Open the Printers or Printers and Faxes folder. For Windows 7/Windows 8.1/Windows 8 Click Start (or Settings), Control Panel, and then View devices and printers (or Devices and printers) from Hardware and Sound (or Hardware). For Windows Vista Click , Control Panel, Hardware and Sound, and then Printer. Make the necessary settings.*

*These settings become the default settings of the printer driver. 40 SC-P600 Series User's Guide Using the Printer Driver(Windows) Displaying Help You can access the printer driver help in the following ways: ❏ Click Help ❏ Right-click on the item you want to check Right-click on the item you want to check Rightclick the item, and then click Help. Click the Help Button to Display By displaying help, you can use the contents page or keyword search to read the help. 41 SC-P600 Series User's Guide Using the Printer Driver(Windows) Customizing the Printer Driver You can save the settings or change the display items as you prefer. C Enter any name in the Name box, and then click Save. Saving various settings as your Select Settings You can save all printer driver settings as a Select Setting. Additionally, in Select Setting the recommended settings for a variety of uses are already available. This allows you to easily load settings that have been stored in Select Settings, and repeatedly print using exactly the same settings. You can save up to 100 settings. You can choose a setting you have registered from the Select Setting list box.*

*Note: You can save the settings as a file by clicking Export. You can share the settings by clicking Import to import the saved file on another computer. A B Set each item for the Main screen and the Page Layout screen that you want to save as your Select Settings. Click Save/Del in the Main or Page Layout tab. Saving media settings You can save the items of the Media Settings on the Main screen.*

*A Change the Media Settings items on the Main screen. 42 SC-P600 Series User's Guide Using the Printer Driver(Windows) B Click Custom Settings. ❏ Arrange in groups (folders). A Go to the Utility tab and click Menu Arrangement. C Enter any name in the Name box, and then click Save.*

*B Select Edit Item. You can save up to 100 settings. You can choose a setting you have registered from the Media Type list box. Note: You can save the settings as a file by clicking Export. You can share the settings by clicking Import to import the saved file on another computer. C Order or group items in the List box. ❏ You can move and order items by dragging and dropping. ❏ To add a new group (folder), click Add Group. ❏ To delete a group (folder), click Delete Group. Rearranging display items To display frequently used items right away, you can arrange Select Setting, Media Type, and Paper Size as follows.*

*❏ Hide unnecessary items. ❏ Rearrange in an order of most frequent use. 43 SC-P600 Series User's Guide Using the Printer Driver(Windows) ❏ Drag and drop unnecessary items to Not Display. Summary of the Utility Tab You can perform the following maintenance functions from the printer driver's Utility tab. Note: When Delete Group is performed, the group (folder) is deleted, however the items in the deleted group (folder) remain. D Click Save.*

 *Nozzle Check This function prints a nozzle check pattern to check whether the print head nozzles are clogged. If the pattern is blurred or there are gaps, preform head cleaning to clear the clogging. U "Checking for clogged nozzles" on page 94 Head Cleaning Perform head cleaning if you notice banding or gaps in the print results. Cleans the surface of the print head to improve the print quality.*

*U "Head Cleaning" on page 95 Print Head Alignment If the print results appear grainy or out of focus, perform Print Head Alignment. The Print Head Alignment function corrects print head gaps. U "Correcting Print Misalignment (Print Head Alignment)" on page 95 44 SC-P600 Series User's Guide Using the Printer Driver(Windows) EPSON Status Monitor 3 You can check the printer's status, such as the remaining ink level and error messages, from the computer's screen. Printer and Option Information You can set the time to automatically turn off the printer from Power Off Timer Settings. Speed and Progress You can set various functions for printer driver basic operations.*

*Monitoring Preferences You can select the error notifications displayed on the EPSON Status Monitor 3 screen, or register a shortcut for the Utility icon to the Taskbar. Note: If you select the Shortcut Icon on the Monitoring Preferences screen, the Utility shortcut icon is displayed on the Windows Taskbar. By right-clicking the icon, you can display the following menu and perform maintenance functions. EPSON Status Monitor 3 starts when the printer name is clicked from the displayed menu. Menu Arrangement You can arrange items by, for example, listing Select Setting, Media Type, and Paper Size options by frequency of use.*

*Export or Import You can save the printer driver settings to a file or import them from the file. This function is useful when you want to make the same printer driver settings on multiple computers. Driver Update Visit the Epson website to check whether there is a driver newer than the currently installed version. If a new version is found, the printer driver will be updated automatically. Print Queue You can display the list of all waiting jobs. On the Print Queue screen, you can view information on the data waiting to be printed, delete and reprint these jobs. 45 SC-P600 Series User's Guide Using the Printer Driver(Windows) Uninstalling the printer driver Follow the instructions below to uninstall the printer driver. Important: c ❏ You must log in with an Administrator account. ❏ In Windows 7/Windows Vista, if an Administrator password or confirmation is requested, enter the password and then continue with the operation. Note: You can also remove the Epson Network Utility by clicking the Utility tab and selecting the Epson Network Utility.*

*Note, however, that the drivers for any other Epson printers you may be using may also access the Epson Network Utility. Do not remove the Epson Network Utility if you are using other Epson printers. E Follow the on-screen instructions to continue. When the delete confirmation message appears, click Yes. A B C Turn off the printer, and unplug the interface cable. Go to the Control Panel and click Uninstall a program from the Programs category. Restart the computer if you are reinstalling the printer driver. Select a program to uninstall, and then click Uninstall/Change (or Change/Remove/Add or remove). D Select the target printer icon, and then click OK. 46 SC-P600 Series User's Guide Using the Printer Driver(Mac OS X) Using the Printer Driver (Mac OS X) Displaying the Settings Screen The display method of the printer driver setting screen may differ depending on the application or the OS version.*

*U "Basic Printing Methods(Mac OS X)" on page 33 Using Epson Printer Utility 4 You can perform maintenance tasks such as Nozzle Check or Head Cleaning by using Epson Printer Utility 4. This utility is installed automatically when you install the printer driver. Starting Epson Printer Utility 4 A B Click the Apple menu - System Preferences Print & Scan (or Print & Fax). Select the printer, and then click Options & Supplies - Utility - Open Printer Utility. Displaying Help Click Help.*

*in the printer driver setting screen to display Epson Printer Utility 4 Functions You can perform the following maintenance functions from Epson Printer Utility 4. 47 SC-P600 Series User's Guide Using the Printer Driver(Mac OS X) EPSON Status Monitor You can check the printer's status, such as the remaining ink level and error messages, from the computer's screen. You can set the time to automatically turn off the printer from Power Off Timer Settings. Nozzle Check This function prints a nozzle check pattern to check whether the print head nozzles are clogged. If the pattern is blurred or there are gaps, preform head cleaning to clear the clogging.*

*U "Checking for clogged nozzles" on page 94 Head Cleaning Perform head cleaning if you notice banding or gaps in the print results. Cleans the surface of the print head to improve the print quality. U "Head Cleaning" on page 95 Print Head Alignment Perform print head alignment if the print results appear grainy or blurred. The Print Head Alignment function corrects print head gaps. U "Correcting Print Misalignment (Print Head Alignment)" on page 95 Printer Settings You can make settings for printer operations. 48 SC-P600 Series User's Guide Using the Printer Driver(Mac OS X) Uninstalling the printer driver When reinstalling the printer driver or upgrading, remove the target software first. Use the "Uninstaller" to remove the printer driver. Acquiring the Uninstaller You can download the "Uninstaller" from the Epson homepage. http://www.epson.*

*com/ Using the Uninstaller Follow the steps provided when you acquire the "Uninstaller". 49 SC-P600 Series User's Guide Printing Varieties Printing Varieties Auto Correct Color and Print Photos (PhotoEnhance) The printer driver for this printer comes with the Epson proprietary function PhotoEnhance that makes the most efficient use of the color reproduction area, corrects image data to improve colors before printing. By using PhotoEnhance, you can correct photo colors to match the subject types such as people, scenery, or night view. You can print color data in sepia or black and white. Colors are automatically corrected simply by selecting the print mode. Note: It is recommended that you use images with a color space of sRGB. Adjusting Settings in Windows When using applications featuring a color management function, specify how to adjust colors from these applications. Note: For information on the operating systems supported by each application, visit the distributor's website. Setting example for Adobe Photoshop CS5 Open the Print screen. Select Color Management and then Document.*

*Select Printer Manages Colors as the Color Handling setting, and then click Print.*